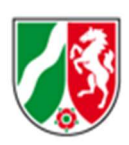

## Erste Schritte mit KriSiGEO

#### Stand: 03/2024

Mit KriSiGEO stellt die Bezirksregierung Köln, Geobasis NRW, ein portables und offline nutzbares Paket aus Geobasisdaten und ausgewählten Fachdaten sowie ein auf QGIS basierendes Geoinformationssystem für Nordrhein-Westfalen bereit. Die wichtigsten Funktionen für die einfache Arbeit mit den Geobasisdaten werden in einer besonderen Konfiguration von QGIS bereitgestellt (siehe Abbildung) und auf den folgenden Seiten kurz beschrieben. KriSiGEO wird über eine Batchdatei (KriSiGEO\_starten.bat) gestartet, die auf der obersten Ebene der Installation steht. GIS-Experten können KriSiGEO im Ordner 'QGIS' mit einer unveränderten Konfiguration von QGIS starten (KriSiGEO\_Expertenversion\_starten.bat).

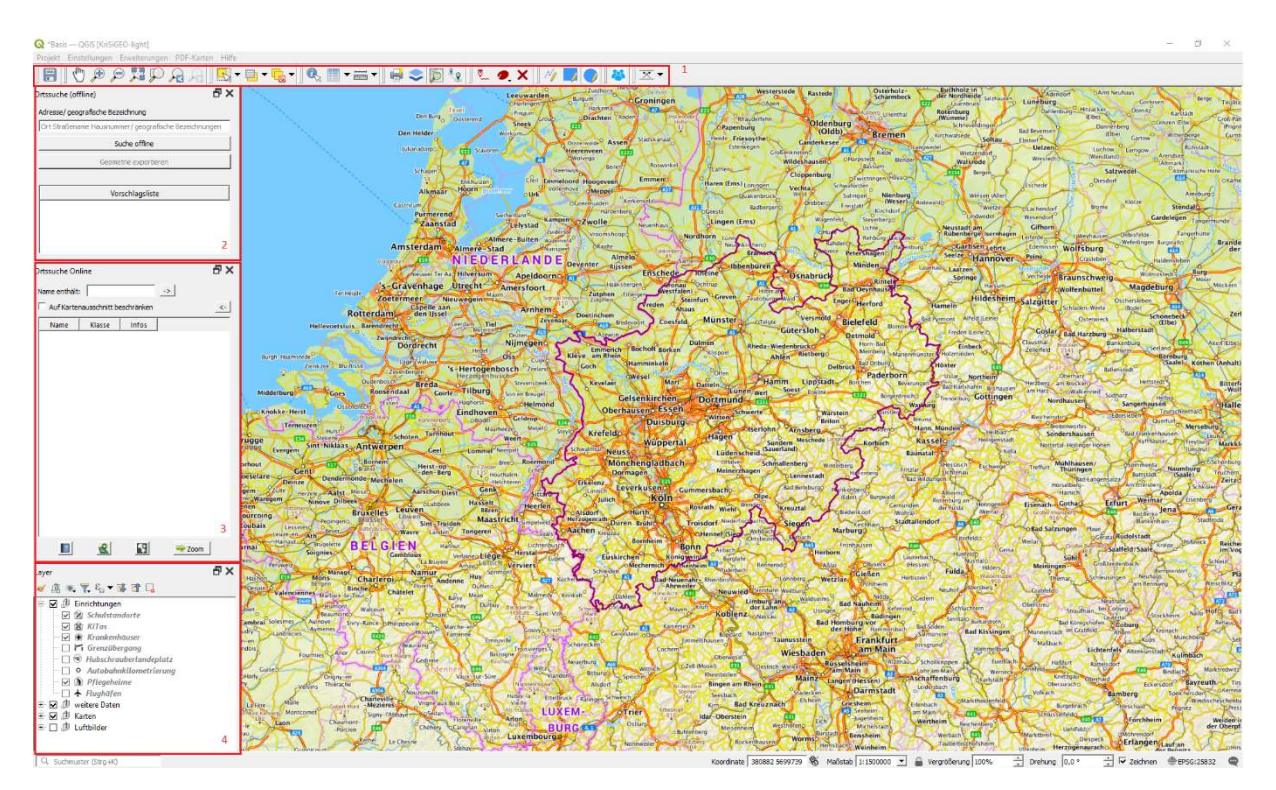

Abbildung QGIS Konfiguration zur einfachen Bedienung

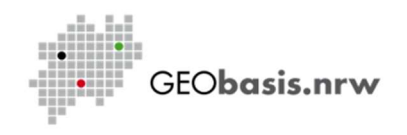

#### 1 Werkzeugleiste:

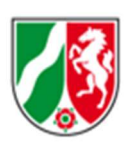

Wie gewohnt dient das Tool in Form einer Diskette, zum Speichern eines Projektes. Es bildet die zwei Funktionen "Speichern" und "Speichern unter/als" ab. Das Basisprojekt kann von dem Tool nicht überschrieben werden. Hier sollte beachtet werden, dass diese Projekte an geeigneten Speicherplätzen gespeichert werden, sodass sowohl ein Netzwerkausfall als auch eine Überspielung der KriSiGEO-Festplatte keine Auswirkungen auf den Zugriff auf die Projekte hat. Hinweis: Der Gruppen-Layer "Zeichnungen" darf keine gleichen Layernamen enthalten.

#### RRKCCO

Ist die weiße Hand aktiv, so kann der Kartenausschnitt mit ziehenden Bewegungen bei gedrückter linker Maustaste verschoben werden. Durch die Lupen kann die Größe des angezeigten Kartenausschnitts angepasst werden. Alternativ kann die Zoomstufe des angezeigten Ausschnitts mit Scrollen des Mausrads angepasst werden. Unabhängig vom ausgewählten Tool kann der Kartenausschnitt bewegt werden, indem ziehende Bewegungen mit gedrücktem Mausrad vollzogen werden.

 $\alpha$ 

Das Info-Tool ermöglicht einen schnellen Zugriff auf Objektinformationen (Attribute). Hierzu muss zuerst der gewünschte Layer ausgewählt (siehe 4.) und der Info-Tool-Button aktiviert werden. Mit einem Klick auf das abzufragende Objekt werden die Objektinformationen angezeigt.

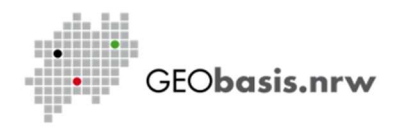

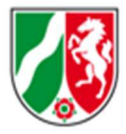

Mit Hilfe des Mess-Tools können Strecken, Flächen und auch Winkel gemessen werden.

Die einzelnen Messungen werden mit einem Rechtsklick beendet. Hier ist wichtig, dass die Ergebnisse lediglich als Richtwerte angesehen werden können, da die Genauigkeit der Messung von der Zoomstufe und der Auflösung des Kartenblattes abhängt.

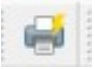

Die Druckausgabe dient zu einer schnellen Erstellung einer Druckvorlage. Angegeben werden müssen das Papierformat, der Maßstab und das Dateiformat. Der gewünschte Kartenbereich kann mit der linken Maustaste verschoben werden.

Dieser Kartenausschnitt wird daraufhin exportiert und ist bereit zum Ausdrucken. Zudem ist noch, unter dem Reiter "PDF-Karten", ein Ausdruck der im PDF-Format bereits vorhandenen DTK100, DTK50 und DTK25 möglich. Diese enthält unter anderem eine ausführliche Legende und zusätzliche beschreibende Informationen.

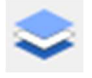

Das Werkzeug Layer klassifizieren hilft dabei, einen Layer gemäß eines seiner Attribute in Klassen mit unterschiedlicher Darstellung aufzuteilen. Bei numerischen Werten kann die Anzahl der Klassen frei gewählt werden, bei Text werden alle unterschiedlichen Werte einer eigenen Klasse zugeordnet. Eine gerade erstellte Klassifizierung kann außerdem rückgängig gemacht werden.

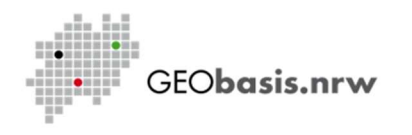

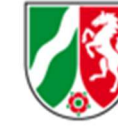

Das Werkzeug Routing Online kann nur mit Internetzugang verwendet werden. Es ermöglicht das manuelle Platzieren von einem Start- und einem Endpunkt und die Berechnung der kürzesten Verbindung im Straßennetz zwischen den Punkten. Die Punkte werden dafür der am nächsten liegenden Straße zugeordnet. Die berechnete Strecke wird als Linie in der Layergruppe Zeichnungen gespeichert.

Die Berechnung basiert auf OSM-Daten. Daher stimmen die entstehenden Linien nicht immer mit dem angezeigten Kartenmaterial überein.

# $X \otimes X$

Die einzelnen Tools mit roter Kennzeichnung beziehen sich auf freihandgezeichnete Objekte. Ist der Stift aktiv, so kann mit der linken Maustaste gezeichnet werden. Das große X hingegen löscht die gezeichneten Objekte, die keinem Layer zugeordnet sind. Die farblichen Eigenschaften und die Strichstärke der Linien können verändert werden, indem die linke Maustaste länger auf der Farbpalette gedrückt gehalten wird. Aufgrund des Versionswechsels von QGIS kann der Rechtsklick nicht mehr zum Zeichnen genutzt werden. Da das Plug-In nicht von der Bezirksregierung Köln entwickelt wird, muss dieser Umstand zurzeit hingenommen werden.

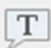

Das aus vorherigen Versionen bekannte Symbol für das Einfügen eines Textbereiches wurde in der Standardversion von KriSiGEO entfernt. Stattdessen ist es nun über die Menüleiste unter Bearbeiten > Beschriftung hinzufügen auswählbar. Der Grund dafür ist, dass einige unerwünschte Elemente derselben Werkzeugleiste nicht entfernt werden können. In der Expertenversion ist das Symbol zusammen mit den weiteren Elementen wie gewohnt in der Werkzeugleiste zu finden.

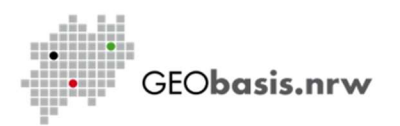

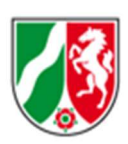

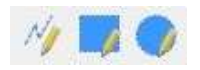

Im Gegensatz zu der Freihandzeichnung sind die blauen Tools vorgefertigte Formen, die mit Maßen individualisiert werden können.

Das Rechteck und der Kreis können mit gedrückter Maustaste aufgezogen werden.

Für das Festlegen fester Maße reicht ein Klick auf die Karte, woraufhin dann die gewünschten Maße abgefragt werden.

Aufpassen: Beim Kreis wird der Mittelpunkt des gewünschten Kreises festgelegt und der Radius wird abgefragt. Beim Rechteck hingegen wird die linke-obere Ecke des gewünschten Rechtecks definiert und muss um die Maße der Breite und Höhe ergänzt werden.

'Linie zeichnen' hilft dabei, Linien bzw. Linienzüge zu erstellen, indem die Stützpunkte nacheinander festgelegt werden.

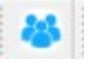

Mit diesem Tool können Informationen zu einem erstellten Rechteck oder Kreis berechnet werden. Es handelt sich um die Anzahl der Einwohner, Gebäude, Kindertagesstätten, Pflegeheime, Schulen und Krankenhäuser. Wenn die Form die Grenzen NRWs schneidet, wird nur die Fläche berücksichtigt, die innerhalb NRW liegt. Neben selbst erstellten Rechtecken und Kreisen können auch alle anderen Polygone in einem neuen Layer als Grundlage für die Berechnung genutzt werden. Darauffolgend kann das Tool, Einwohnerzahl und Einrichtungen berechnen' ausgeführt werden. Durch das Entfernen des Hakens bei erweiterte Auswertung' wird die Berechnung auf die Anzahl der Einwohner beschränkt. Das Ergebnis kann als html-Dokument gespeichert werden. Wichtig: Die Berechnung der Einwohnerzahl erfolgt auf Grundlage der Daten des Zensus2011 und sollte aufgrund mangelnder Aktualität nur als Richtwert dienen.

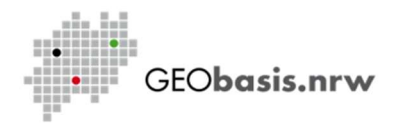

 $\overline{\mathbf{x}}$   $\overline{\mathbf{y}}$ 

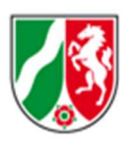

Mit , Symbol setzen' lassen sich aus einer Auswahl von Symbolen Markierungen auf der Karte erzeugen. Hierzu genügt ein Klick auf das Tool und die Auswahl der gewünschten Symbolik. Das Platzieren eines Punktes erfolgt durch einen Mausklick an der gewünschten Stelle im Kartenfenster.

## 2 Ortssuche (offline):

Dieses Fenster dient zur Adresssuche. Die Eingabe von Ort, Straßenname, Hausnummer oder geografischen Bezeichnungen ist auch ohne Internetzugriff möglich. Die Gemeinden und Straßen außerhalb der NRW-Grenzen beruhen auf OSM-Daten (OpenStreetMap) und enthalten keine Hausnummern. Außerdem können gefundene Orte und Adressen direkt als eigener Layer exportiert werden. Der Export von Straßen ist aktuell nicht möglich.

## 3 Ortssuche (online):

Das Plug-In OSM place search kann lediglich mit Internetzugriff ausgeführt werden. Auch hier können nicht nur Adressen, sondern auch Namen (beispielsweise von Gewässern) gesucht werden. Die Menge an hinterlegten Eigennamen und geographischen Bezeichnungen ist größer als in der Offlinesuche. Die Suche nutzt OpenStreetMap-Daten.

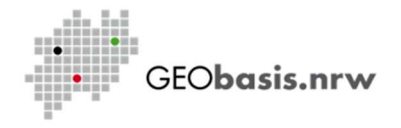

### 4 Layerfenster:

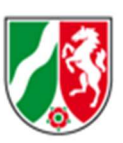

Das Layerfenster dient zur Übersicht und Auswahl von Layern. Hier stehen alle verfügbaren Layer und können durch das Setzen von Haken ein- und ausgeschaltet werden.

Die Layergruppe "Einrichtungen" enthält Layer zu den Standorten von Krankenhäusern, Schulen, Kindertagesstätten, Pflegeheimen, Grenzübergängen, Flughäfen, Hubschrauberlandeplätzen und die Kilometrierung der Bundesautobahnen, Krankenhäusern, Schulen, Kindertagesstätten und Pflegeheime.

Die Layergruppe "weitere Daten" enthält Daten zu Verwaltungseinheiten, Verkehrswegen, Flugverkehr, Gebäude, Gewässer und Höhenlinien.

Wird ein Layer im Layerfenster angeklickt, werden nach Betätigen des Info-Buttons in der oberen Menüzeile und Klick auf ein Objekt des Layers im Kartenbild Informationen zum Objekt angezeigt, z.B. Höhe eines Gebäudes.

Die Layergruppe "Karten" enthält mehrere Kartenwerke, die als Hintergrund angezeigt werden können.

Der Layer mit den Luftbildern enthält Luftbilder von NRW zur schnellen Ermittlung der Nutzungsart.

Hier ist zu beachten, dass der Layer beim Aktivieren zunächst nicht sichtbar ist, da die Kartenlayer über den Luftbildern liegen. Dies kann durch das Ausschalten der Kartenlayer behoben werden.

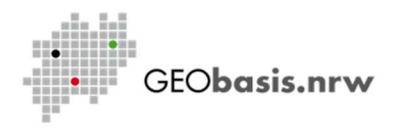

### 5 Installation

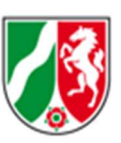

Ab Juli 2023 erfolgt die Installation mit Hilfe der Datei KriSiGEO Installer.exe. Das neue Installationsverfahren ermöglicht insbesondere die Trennung von Daten und Software im Dateisystem und die Auswahl von thematisch getrennten Datenpaketen. Sollte im Nachhinein die Installation weiterer Pakete nötig oder erwünscht sein, können diese durch ein erneutes Ausführen der Datei KriSiGEO\_Installer.exe heruntergeladen werden. Bereits installierte Pakete müssen dabei nicht erneut ausgewählt werden.

#### Die neue Flexibilität birgt allerdings auch einige Unannehmlichkeiten:

- Wenn sich der Dateipfad zu den Daten ändert, muss diese Änderung durch die Datei Einstellungen.bat eingepflegt werden.
- Um einen Datensatz korrekt anzuzeigen, muss das entsprechende Paket während des Installationsvorgangs ausgewählt werden. Das manuelle verschieben von Daten in den korrekten Ordner reicht nicht aus!
- Für das Nachinstallieren von Paketen muss KriSiGEO auf dem aktuellen Stand sein. Sonst wird der Installationsvorgang abgebrochen, um die Integrität der Software zu garantieren. KriSiGEO kann mithilfe der Datei Update.bat oder durch das Starten der Software mit den Dateien KriSiGEO\_starten.bat oder KriSiGEO\_Expertenversion\_starten.bat aktualisiert werden.
- Einige Plug-Ins beruhen auf den mit angebotenen Daten, insbesondere den Paketen Fachdaten und weitere Daten. Deshalb wird stark empfohlen, diese Pakete zusammen mit der Software zu installieren. Die entsprechenden Pakete sind als "essenziell" gekennzeichnet.
- Wenn die Daten an derselben Stelle abgelegt werden sollen wie die Software, muss der entsprechende Pfad an beiden Stellen angegeben werden.

#### 6 Verteilen der Software:

Seit Juli 2023 ist es möglich, den KriSiGEO zentral abzulegen und mit mehreren Clients/QGIS-Installationen auf die Daten zuzugreifen.

Dafür benötigen Sie die folgenden Elemente:

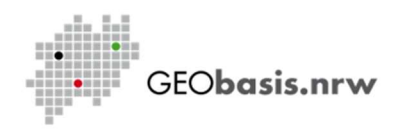

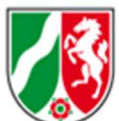

- 1) Eine vollständige Installation von KriSiGEO, der der Zugang zum Internet ermöglicht wird, damit Updates empfangen werden können,
- 2) Eine vollständige Version im Netzwerk, auf die von allen Clients aus zugegriffen werden kann (eine Freigabe im Netzwerk wird benötigt),
- 3) So viele Clients auf unterschiedlichen Rechnern, wie benötigt werden.

#### Zu 1):

Führen Sie die normale Installation von KriSiGEO durch. Die Updates für KriSiGEO werden nur hier heruntergeladen.

Zu 2):

Kopieren Sie alle heruntergeladenen Dateien an einen Ort im Dateisystem, auf den alle zukünftigen Nutzer mindestens lesend zugreifen können. Rufen Sie in der Kopie die Datei Einstellungen.bat auf und geben Sie die Pfade der Kopie an. Starten sie die Datei Verteiler.bat. Diese Datei erstellt ein tar.gz-Archiv, in dem die Software leicht verändert verpackt ist. Diese Änderungen führen dazu, dass die Softwarepakete neue Versionen der Software im Ordner der Kopie beim Start von KriSiGEO detektieren und übernehmen.

Die unter 1) und 2) beschriebenen Voraussetzungen können auch von einer einzelnen Installation erfüllt werden, in diesem Fall entfällt der Kopiervorgang.

Zu 3):

Verteilen Sie das erstellte tar.gz-Archiv an alle Anwender. Eine Anleitung zum Entpacken des Archivs liegt bei, diese kann im Ordner der Kopie abgelegt werden. Achten Sie besonders bei größeren Aktualisierungen darauf, dass die verfügbare Bandbreite im hauseigenen Netzwerk ausreicht, da es sonst zu starken Auslastungen bis zur Überlastung des Hausnetzes kommen kann.

Beim Start von KriSiGEO werden alle eingebundenen Daten abgerufen. Wenn zu viele Nutzer gleichzeitig auf die Daten zugreifen, kann es zu Ladezeitverlängerungen kommen. Falls Sie die gesamte Bandbreite oder die Bandbreite der einzelnen Nutzer nicht kennen, wenden Sie sich an Ihre zuständige IT.

## 7 Kurzerklärung der Batch-Dateien

KriSiGEO\_starten.bat:

Diese Datei überprüft, ob KriSiGEO aktualisiert werden muss und startet KriSiGEO in der empfohlenen Version. Wenn eine Aktualisierung vorhanden ist, wird diese auf Nachfrage durchgeführt.

KriSiGEO\_Expertenversion\_starten.bat:

Diese Datei überprüft, ob KriSiGEO aktualisiert werden muss und startet KriSiGEO in der Expertenversion, bei der die Funktionen von QGIS uneingeschränkt zur Verfügung stehen. Wenn eine Aktualisierung vorhanden ist, wird diese auf Nachfrage durchgeführt.

Update.bat:

Diese Datei prüft KriSiGEO auf Aktualisierungen und führt diese durch, ohne im Anschluss KriSiGEO zu starten. Sie ist für Administratoren der Software gedacht.

Einstellungen.bat:

Mit dieser Datei lassen sich die Einstellungen von KriSiGEO ändern. Die Einstellungen sind: Speicherpfade für Software und für Daten, Proxyeinstellungen und die installierten Pakete. Die Pfade müssen so angegeben werden, wie sie auch bei der Installation von KriSiGEO an dieser Stelle angeben würden. Sie dürfen keine von der Installation erzeugten Ordner beinhalten.

Verteiler bat:

Erstellt eine verteilbare Version der Software. Diese verteilbare Version bezieht ihre Updates aus der KriSiGEO-Version, aus der sie erzeugt wurde (ohne Internetzugang). Weitere Informationen finden Sie in Abschnitt 6.

Alle weiteren Batch-Dateien sind nicht für die direkte Ausführung konzipiert.

Haben Sie Fragen? Wir helfen Ihnen gerne! Telefon: +49(0)221-147-4994 mailto: geobasis@brk.nrw.de

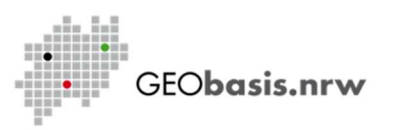